# BlackBerry 7105t™ Getting Started Guide

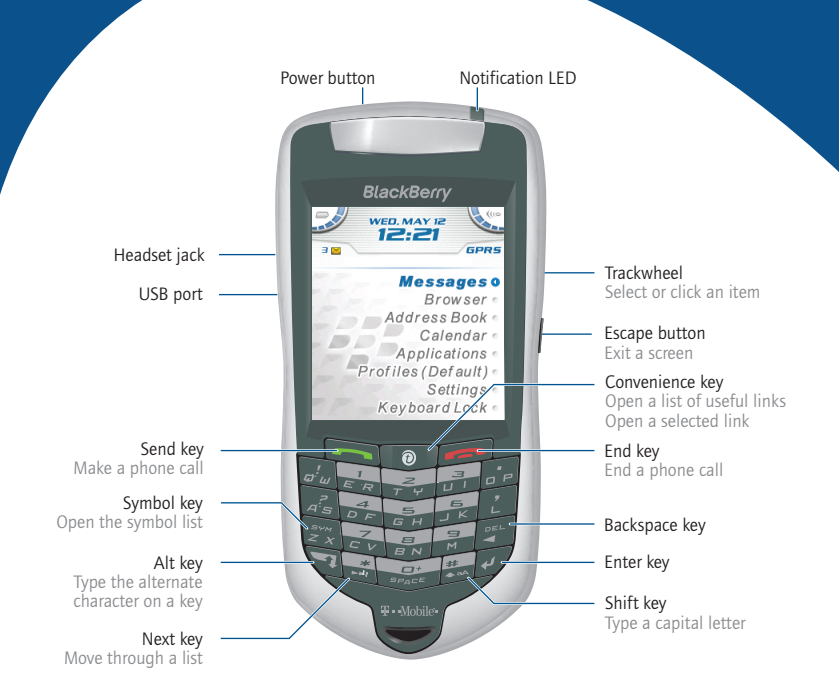

How do I navigate? How do I type?

Roll the trackwheel to move the cursor and highlight items on the screen.

Click (press) the trackwheel to open the menu or select items.

Press the Escape button to exit a screen, cancel an action, or go back one page in the browser.

To type using SureType™ technology, press each letter key only once until you have typed an entire word. The letters on the screen change automatically until a word is formed.

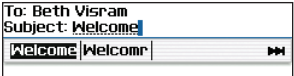

To switch to the multi-tap input method, in a text field, hold the \* key. Press a key once for the first letter and twice for the second letter.

# Tips

# Phone

Open the phone screen or make a phone call Press<sub>I</sub>

End a call Press

Turn mute on and off during a call

Change the volume during a call

Dial a letter in a phone number

Call voice mail

Assign speed dial to a number

Type a phone number extension

Turn speakerphone on or off during a call

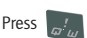

Roll the trackwheel

Hold  $+$  Press the letter (once for the first letter, twice for the second letter, using the multi-tap method)

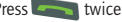

Hold the number > Type a phone number

Press  $\left| \mathcal{Z}_{\infty}^{\mathbb{R}^{n}} \right|$  > Type the

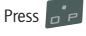

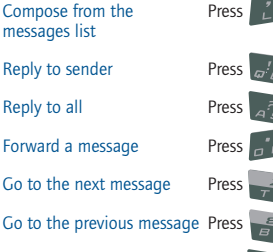

View received messages + Press

View SMS messages + Press

**Messages** 

View voice mail messages Press

Page up in an open message

message

# Press Press

Page down in an open

# **Browser**

Go back one page Press the Escape button

Exit the browser **Hold the Escape button** 

Go to the next page in the history

Go to the previous page in Press the history

Switch between normal and full-screen mode

Page down Press

Stop a web page from loading

Go to a specific web page Press  $\overline{a}$  P

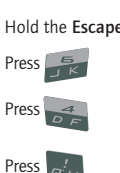

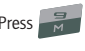

# Calendar\*

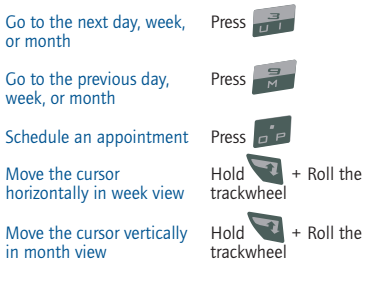

Press the Escape button \*In the calendar options, set the Enable Quick Entry field to No to use these shortcuts in Day format.

> Note: The arrangement of letters on your device keypad might vary slightly from the depictions on this document.

Redial a number Press Press Newton

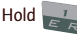

extension number

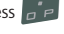

# **Navigating** your handheld

Lock the device/keyboard Hold **Fig.** or Click Lock

Unlock the device/ keyboard

Return to the previous screen

Return to the Home screen Press

Select multiple items  $\qquad \qquad \text{Hold} \rightarrow \text{M} + \text{Roll}$  the

Switch between applications

Go to the top of a screen Press

Go to the bottom of a screen

Turn on/off the device Hold the Power button

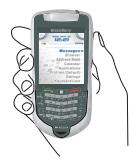

(set a password for added security)

Press  $\rightarrow$   $\rightarrow$  *or* Double-click the trackwheel

Move the cursor Roll the trackwheel *or* Press + Roll the trackwheel

Press the Escape button

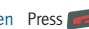

Click an item Highlight the item > Click the trackwheel

trackwheel

 $Hold$  + Press the Escape button

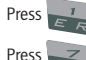

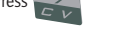

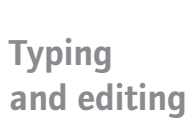

Type using SureType™ technology

Type using multi-tap input method

Move through the list that appears when you type

Select an item from the list Press that appears when you type

Capitalize a letter Hold the letter

Type the alternate character on a key

Insert an accented character

s. ţ

Switch between the multitap and SureType<sup>™</sup> input methods

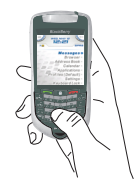

Type the whole word. Press each letter key only once.

Press a key once for the first letter. Press a key twice for the second letter.

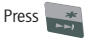

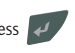

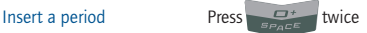

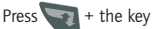

 $\lvert \mathsf{Insert}\rvert \text{ a symbol }$  Press  $+ \rvert \mathcal{F}^{\prime\prime} \rvert >$  Press a letter<br>*or* Press again to see more symbols

> Hold a letter + Roll the trackwheel

In a text field, hold

# Wireless network coverage Status indicators

To turn the wireless radio on or off, in Settings, click Turn Wireless On/Turn Wireless Off.

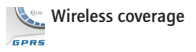

Wireless coverage No wireless coverage

**Emergency calls** 

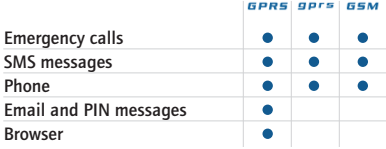

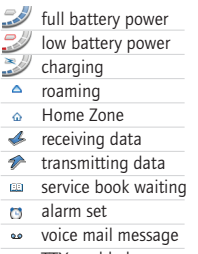

TTY enabled

- Bluetooth® radio on
- Bluetooth connected
- Number lock on
- $\triangle$  Shift mode on
- Alt mode on
- Multi-tap mode on

# How do I...

### Make a phone call

- 1. On the Home screen, type a phone number.
- 2. Press the Send key.
- 3. To end the call, press the End key.

#### Send an email message

- 1. In the messages list, click the trackwheel.
- 2. Click Compose Email.
- 3. Click [Use Once].
- 4. Click Email.
- 5. In the email field, type an email address.
- 6. Click the trackwheel.
- 7. Click Continue.
- 8. In the Subject field, type a subject.
- 9. Press the Enter key.
- 10. Type a message.
- 11. Click the trackwheel.
- 12. Click Send.

# Add a contact

- 1. In the address book, click the trackwheel.
- 2. Click New Address.
- 3. Type the contact information.
- 4. Click the trackwheel.
- 5. Click Save.

# Navigate the Home screen

C Click Applications to access help, tasks, memos, BrickBreaker, and other applications.

Click Settings to access device options, and to turn the wireless radio on or off.

# Set a password

- 1. In Settings, click Options.
- 2. Click Security.
- 3. Set the Password field to Enabled.
- 4. Set the security options.
- 5. Click the trackwheel.
- 6. Click Save.
- 7. Type a password.
- 8. Press the Enter key.
- 9. Type the password again.
- 10. Click the trackwheel.
- Tip: Type passwords using the multi-tap input method. Press a key once for the first letter and twice for the second letter.

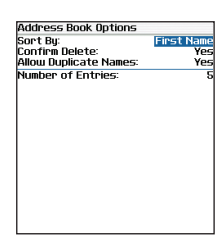

Press the Space key to change the value in a field.

Press the Alt key to view all the values that are available in the selected field.

# Fields Menus

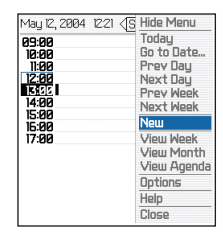

Click the trackwheel to view the menu.

On the menu, click standard actions such as New, View, Edit, Delete, Save, Options, and Help. Additional options might appear depending on the item you have selected.

#### Where can I find more information?

#### On the device

- On the menu, click Help to see help topics associated with the application that you are using.
- On any Help screen, click the trackwheel. Click Index to see a list of additional help topics.

#### In the BlackBerry Desktop Software

• On the Help menu, click Desktop Help Contents to view the User Guide or the BlackBerry Desktop Software Online Help.

#### In your BlackBerry Internet Service account using a desktop browser

• On the menu bar, click Help to view the BlackBerry Internet Service Online Help.

# **Contents**

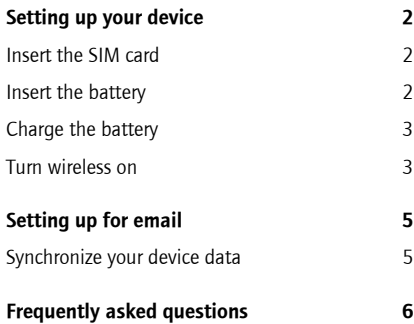

# <span id="page-5-0"></span>Setting up your device

# <span id="page-5-1"></span>Insert the SIM card

Your SIM card contains important information about your wireless service. Your SIM card might be inserted already.

Warning: Turn off your device before you insert or remove the SIM card. Do not scratch, bend, or expose the SIM card to static electricity or wet conditions.

1. Press the battery cover release button.

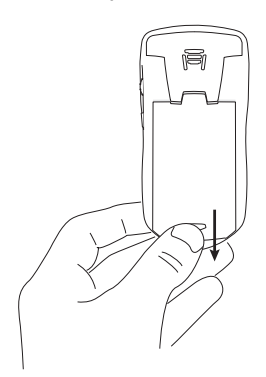

- 2. Slide off the battery cover.
- 3. If the battery is inserted, remove it.
- 4. Remove your SIM card from its packaging.
- 5. Hold the SIM card with the metal contacts facing down so that the notches on the card align with the notches in the SIM card holder on your device.

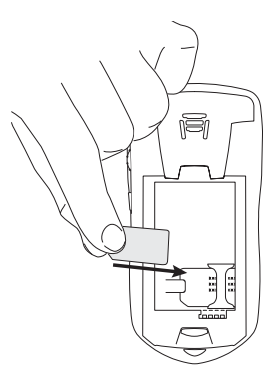

6. Slide the SIM card into the holder so that it lies flat below the metal guide.

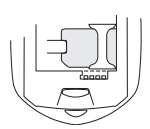

Note: To remove the SIM card, hold the tab and slide the SIM card out of the holder.

# <span id="page-5-2"></span>Insert the battery

Warning: Use only the battery that Research In Motion specifies for use with your device. See the Safety and Product Infomation booklet that accompanied your device for more information on using the battery safely.

- 1. Press the battery cover release button.
- 2. Slide off the battery cover.
- 3. Insert the battery so that the connectors align.

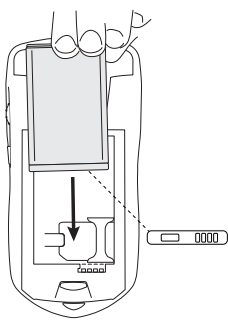

- 4. Replace the battery cover. If the battery is charged, your device turns on and a dialog box appears.
- 5. Click OK.

If the date and time are incorrect, see ["How do I](#page-9-1)  [correct the date and time?" on page](#page-9-1) 6 for more information.

# <span id="page-6-2"></span><span id="page-6-0"></span>Charge the battery

# Using the travel charger

1. Connect the smaller end of the USB cable to your device.

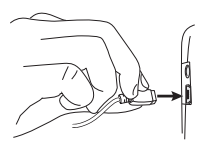

- 2. If your travel charger includes a removable USB cable, connect the larger end of the USB cable to the power adapter.
- 3. Slide the appropriate attachment piece into the power adapter.

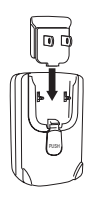

- 4. Plug the power adapter into a power outlet.
- 5. Charge the battery to full power.

# Using your computer

To charge your device using the computer, the following system requirements must be met:

- Intel®-compatible 486 or higher computer that is compliant with USB 1.1 or later
- Available USB port. If the port is part of a USB hub, the hub must be self powered.
- Windows®98, Windows ME, Windows 2000, or Windows XP
- BlackBerry Desktop Software or BlackBerry Device Manager must be installed to obtain the required USB driver on your computer. See ["Setting up for email" on page](#page-8-2) 5 for more information.

Note: If you use Windows 98 (not Windows 98 Second Edition), you must download an update from http://www.microsoft.com/com/dcom/ dcom98/dcom1\_3.asp for the USB driver to operate as expected.

- 1. Connect the smaller end of the USB cable to your device.
- 2. Connect the larger end of the USB cable to an available USB port on your computer.
- 3. Charge the battery to full power.

# <span id="page-6-1"></span>Turn wireless on

Your device connects to the wireless network using an internal radio.

When your SIM card is inserted and the battery is charged, turn on the radio in a wireless coverage area. See the inside front cover of this guide for information on wireless coverage levels and the wireless radio.

Note: The account setup process might begin automatically the first time that you turn on the wireless radio. [See "Setting up for email" on](#page-8-2)  page [5 for more information.](#page-8-2)

# <span id="page-8-2"></span><span id="page-8-0"></span>Setting up for email

Consult your service provider's documentation for more information on setting up BlackBerry Internet Service.

# <span id="page-8-1"></span>Synchronize your device data

Install the BlackBerry Desktop Software to synchronize and back up device personal information management (PIM) data such as contacts and appointments, or to reconcile the status of messages.

- 1. Insert the BlackBerry Desktop Software Installation CD into your CD drive.
- 2. Complete the on-screen instructions.
	- Select BlackBerry Internet Service as your account integration option.
- 3. Connect your device to your computer.
- 4. On the Windows taskbar, click Start.
- 5. Click Programs > BlackBerry > Desktop Manager.

Note: See the BlackBerry Desktop Software Online Help for more information on PIM synchronization.

# <span id="page-9-0"></span>Frequently asked questions

# Why does my device not turn on?

The power might be off. Press the Power button to turn the power on.

The battery might not be charged. [See "Charge](#page-6-2)  the battery" on page [3 for more information.](#page-6-2)

Remove and then reinsert the battery.

# Why does my device not charge?

A connection might not be secure. Check that all cables and plugs are fully inserted into ports and power outlets. [See "Charge the battery" on page](#page-6-2)  [3 for more information.](#page-6-2)

The battery might not be inserted properly. Reinsert the battery so that the connectors align.

# <span id="page-9-1"></span>How do I correct the date and time?

- 1. In the device options, click Date/Time.
- 2. Set the date and time.
- 3. Click the trackwheel.
- 4. Click Save.

# Why is there a book icon on the Home screen?

A new service book is available on your device. Service books determine which services and features are available on your device.

- 1. In the device options, click Service Book.
- 2. Click the service book beside the book icon.
- 3. Click Accept.

# Why does the device screen turn off?

When you do not use your device for a period of time, the screen turns off to conserve battery power. Roll the trackwheel or press any key to turn the screen on again.

### Why can I not send or receive messages?

Verify that the device wireless radio is on and that you are in a wireless coverage area. See the inside front cover of this guide for more information on the wireless radio and levels of wireless coverage.

Verify that you have integrated your device with an email account. [See "Setting up for email" on](#page-8-2)  page [5 for more information.](#page-8-2)

#### How do I connect my device to the BlackBerry Desktop Software?

If the desktop software is installed on your computer, your device should connect to the desktop software automatically when you connect your device to the computer. If your device does not connect, open the BlackBerry Desktop Software.

### 1. Click Options > Connection Settings.

- 2. In the drop-down list, click the correct port.
- 3. Click Connect.

If the connection problems continue, close the BlackBerry Desktop Software and disconnect your device. Open the desktop software again and reconnect your device. Verify that all connections are secure.

# What is the BlackBerry Desktop Redirector?

If you use Microsoft Outlook (Workgroup installation) with an account on a Microsoft Exchange Server version 5.5 or later and your device is not enabled on a BlackBerry Enterprise Server, you can use the BlackBerry Desktop Redirector to set up for email on your device.

- 1. Insert the BlackBerry Desktop Software Installation CD into your CD drive.
- 2. Complete the on-screen instructions.
- Select BlackBerry Enterprise Server or **BlackBerry Desktop Redirector as your** account integration option.
- Select BlackBerry Desktop Redirector as your message redirection option.
- 3. Connect your device to your computer.
- 4. On the Windows taskbar, click Start.
- 5. Click Programs > BlackBerry > Desktop Manager.
	- When you are prompted to generate an encryption key, follow the on-screen **instructions**

Your computer must be on and the BlackBerry Desktop Redirector must be running to send and receive messages on your device.

# How do I reset my device?

Only reset your device if the device does not respond for more than a few minutes, or if your system administrator or service provider has advised you to reset your device.

To reset your device hardware and programs, remove and then reinsert the battery.

Customer support BlackBerry support web site: www.blackberry.com/support

©2005 Research In Motion Limited. All Rights Reserved. The BlackBerry and RIM families of related marks, images, and symbols are the exclusive properties of, and trademarks of, Research In Motion Limited (RIM). All other brands and marks are the properties of their respective owners. IBM, Lotus, Domino, and Lotus Notes are trademarks of International Business Machines Corporation in the United States, other countries, or both. Novell and GroupWise are registered trademarks of Novell, Inc. in the United States and other countries. Intel is a registered trademark of Intel Corporation or its subsidiaries in the United States and other countries. Microsoft, Outlook, and Windows are registered trademarks of Microsoft Corporation in the United States and/or other countries. The Bluetooth<sup>®</sup> word mark and logos are owned by the Bluetooth SIG. Inc. and any use of such marks by Research In Motion Limited is under license. T-MOBILE is a registered trademark of Deutsche Telekom AG. There are no warranties, express or implied, with respect to the contents of this document, and all information provided herein is provided "as is". In no event shall RIM or its affiliates be liable to any party for any direct, indirect, special, or consequential damages in connection with your use of this document, including, without limitation, loss of business revenue or earnings, lost data, damages caused by delays, lost profits, or a failure to realize expected savings, even if RIM was expressly advised of the possibility of such damages. RIM reserves the right to periodically change information that is contained in this document; however, RIM makes no commitment to provide any such changes in a timely manner or at all. Your handheld might vary from the depictions on this card.

Published in XXXXX. PRINTSPEC-005 MAT-10131-001 Model number: RAQ43GW

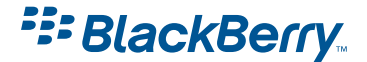